# **Casos prácticos**

<p>A continuaci&oacute;n mostramos algunos casos pr&aacute;cticos que se dan habitualmente con el módulo calificaciones.</p>

### **Cubrir un boletín**

Los boletines pueden encontrarse en:

- El listado de boletines en Escolar: Boletines.
- La ficha del alumno, en la solapa 'Boletines'
- La ficha del curso, en la solapa 'Boletines'.

Cuando abrimos la ficha de un boletín tenemos toda la información:

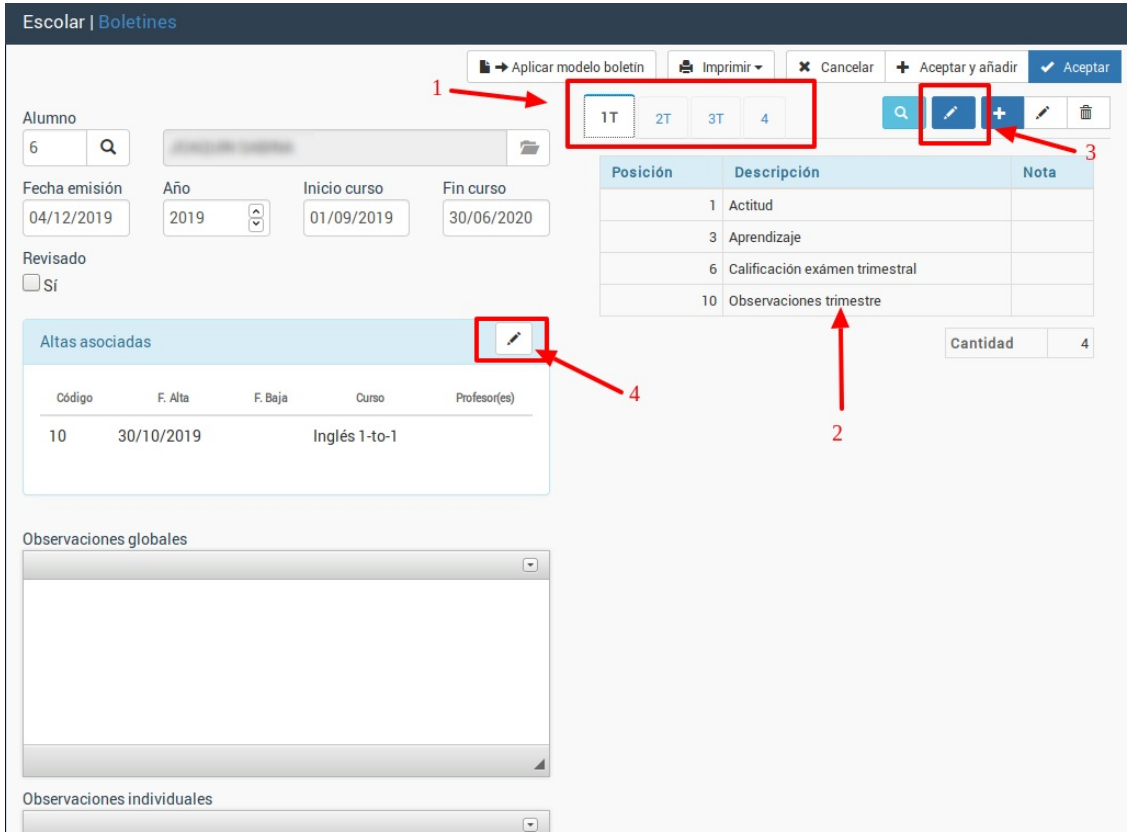

- 1. Se nos indica en solapas cada uno de los trimestres o períodos lectivos.
- 2. En cada solapa vemos las notas de dicho período.
- 3. Pulsando el botón 'Modificar período/trimestre' podemos establecer todas las notas de forma rápida.
- 4. En caso de ser necesario podemos cambiar/especificar a que altas/cursos pertenece este boletín.

Cuando pulsamos el botón de 'Modificar período/trimestre' (3) se nos abre una ventana como la siguiente, con las notas configuradas para el boletín:

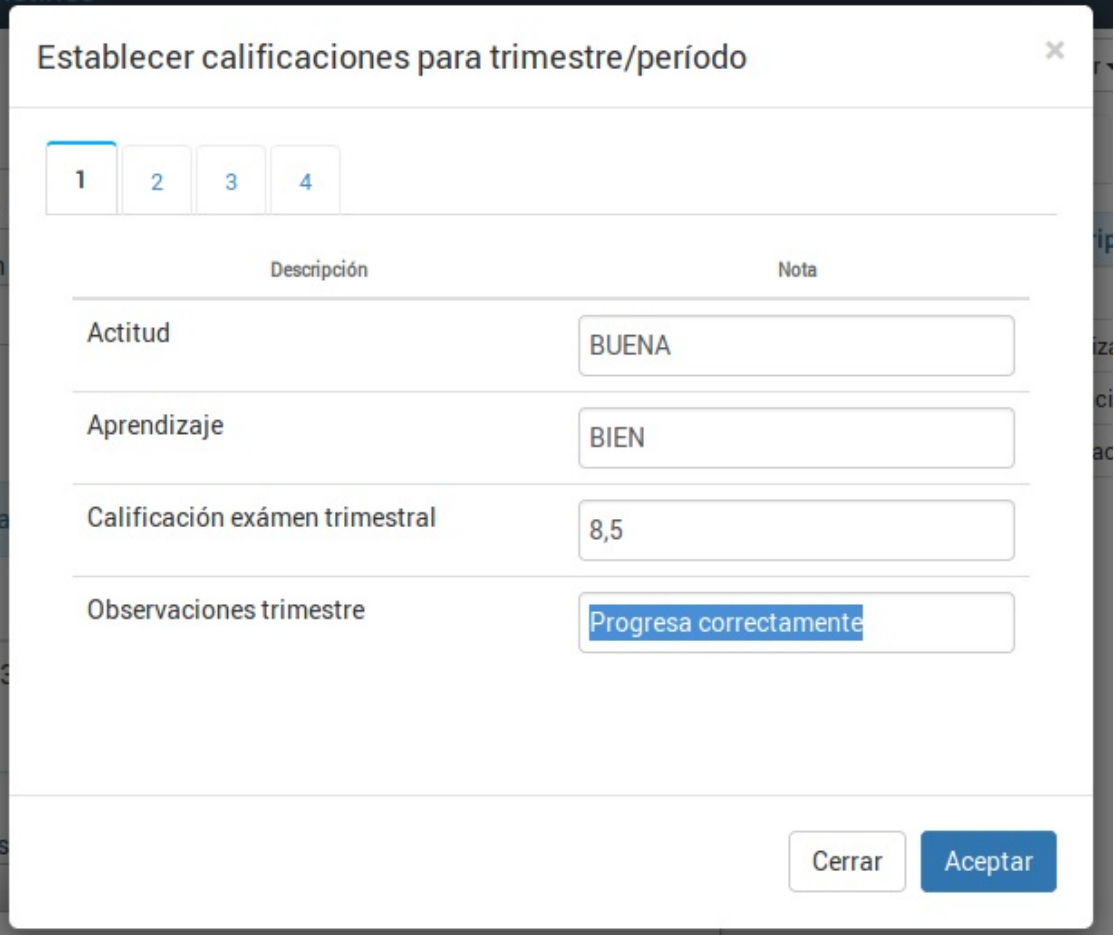

En dicha ventana podemos especificar en cada casilla la nota correspondiente.

Nos podemos desplazar de una casilla a otra usando la tecla TAB del teclado.

Podemos cambiar de trimestre/período con las solapas correspondientes.

Una vez hayamos especificado las notas pulsamos **Aceptar** para grabarlas todas.

#### **Crear un solo boletín**

A veces necesitamos crear un boletín a un alumno que se incorporó tarde a un curso.

Podemos nos vamos a Escolar: Boletines y tras pulsar el botón nuevo seguimos los pasos:

- 1. En la ficha de boletín seleccionamos al alumno en el campo Alumno.
- 2. Pulsamos el botón del lápiz altas asociadas. Escogemos las altas/cursos del alumno al que se corresponde este boletín.
- 3. Pulsamos el botón 'Aplicar modelo de boletín' donde se nos dará a seleccionar el modelo que queramos usar para este alumno. Al hacerlo nos aparecerán las calificaciones del modelo.

Listo. Con esto ya tenemos el boletín preparado para recibir los datos.

#### **Enviar boletines por email**

Si tenemos contratado el módulo Mensajería podemos enviar de forma global los boletines a través de la aplicación de forma sencilla.

Los pasos a seguir son:

- Nos vamos a Escolar: Boletines.
- Filtramos los boletines que queremos enviar.
- Le damos al botón Imprimir: Enviar boletines.

En ese momento nos saldrá en pantalla una ventana como ésta:

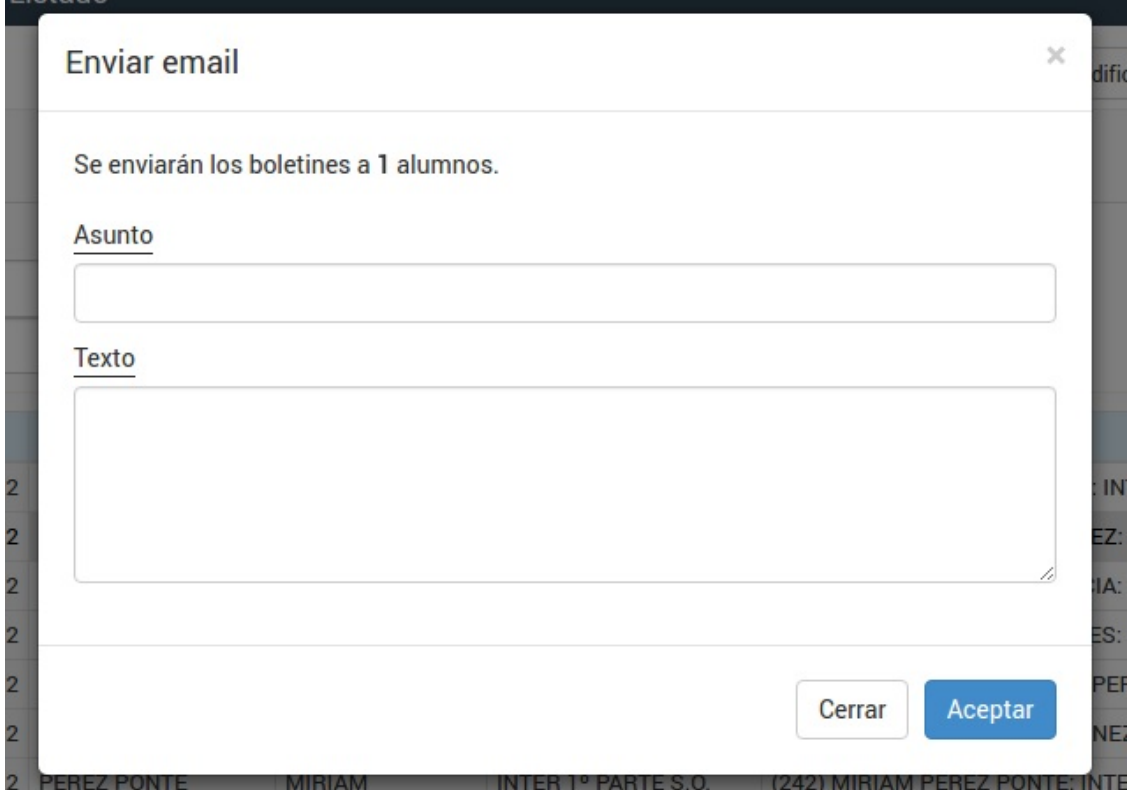

Se nos indica a cuantos alumnos se enviará el correo y se nos permite especificar un asunto y un texto para el email.

Al darle a aceptar se enviará un email a cada alumno con el fichero del boletín anexado en formato PDF.

#### **Modificar textos de boletines**

Si tras haber creado los boletines de todos los cursos queremos cambiar el texto de alguna de las asignaturas/calificaciones lo que debemos hacer es:

- Vamos a Mantenimiento: Modelos calificaciones
- Abrimos la ficha del modelo de boletín donde se harán los cambios.
- Modificamos las asignaturas/calificaciones que corresponda $^1$ .
- Aceptamos los cambios.
- En el listado de modelos marcamos con un click el boletín modificado (para que se resalte con el fondo en gris).
- Pulsamos el botón Utilidades: Actualizar Boletines

[1] Debemos tener en cuenta que las modificaciones solo puden hacerse cambiando textos de calificaciones/materias que ya existen. Si queremos añadir nuevas materias o borrarlas tendremos que generar de nuevo los boletines correspondientes.

#### **Corregir trimestres de un boletín**

**Caso práctico:** Al configurar un modelo de boletín se ha asignado que solo tenga un trimestre y por ello las solapas de otros trimestres aparecen vacía.

#### **Solución:**

En primer lugar corregimos el modelo de boletín:

- 1. Nos vamos a Mantenimiento: Modelos de calificaciones.
- 2. Abrimos la ficha del modelo de boletín que debemos corregir.
- 3. En la casilla de Trimestre/Períodos ponemos el número correcto de trimestres/períodos que deba tener.

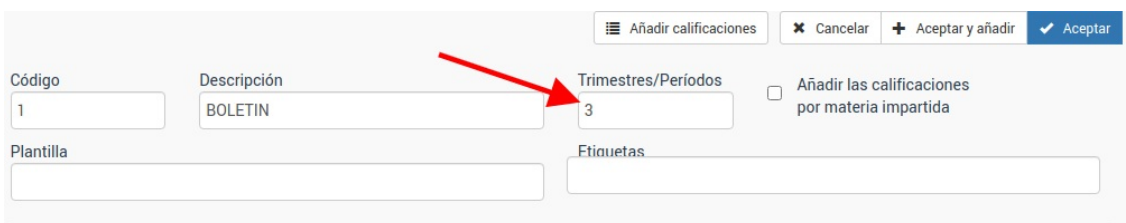

Una vez hecho esto cuando estemos en un boletín que use este modelo debemos volver a aplicarle el modelo para que actualice los trimestres.

En Escolar: Boletines, al abrir el boletín para introducir las notas le damos al botón 'Aplicar modelo boletín' y escogiendo el modelo correspondiente (1) le damos a Aceptar (2).

Con esto ya tendrá los tres trimestres (en el caso del ejemplo) disponibles.

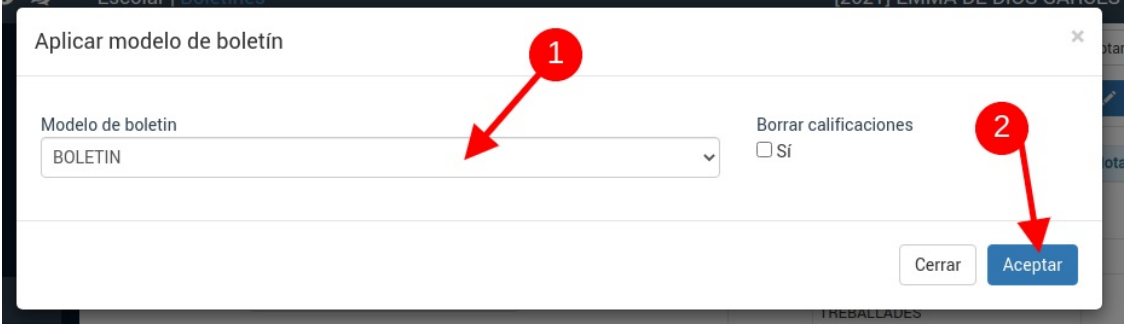

## **Observaciones globales**